# **Dell™ One Identity Manager 7.1.3**

## Report Subscriptions Administration Guide

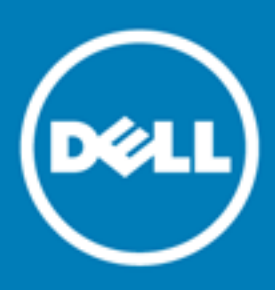

#### **© 2016 Dell Inc. All rights reserved.**

This product is protected by U.S. and international copyright and intellectual property laws. Dell™, the Dell logo, and Dell™ One Identity Manager, Active Roles, Dell™ One Identity Password Manager, and Dell™ One Identity Cloud Access Manager are trademarks of Dell Inc. in the United States and/or other jurisdictions. Microsoft, Outlook, Active Directory, Azure, SharePoint, SQL Server, Forefront, Internet Explorer, Visual Studio, Windows Server, Windows PowerShell, Windows Vista and Windows are either registered trademarks or trademarks of Microsoft Corporation in the United States and/or other countries. SAP, SAP R/3, SAP NetWeaver Application Server, SAP HANA, and BAPI are trademarks or registered trademarks of SAP AG (or an SAP affiliate company) in Germany and other countries. IBM, DB2, RACF, Notes, Domino and LotusScript are registered trademarks of International Business Machines Corporation. Linux is the registered trademark of Linus Torvalds in the U.S. and other countries. Oracle, MySQL and Java are trademarks or registered trademarks of Oracle and/or its affiliates. UNIX is a registered trademark of The Open Group. Mono is a registered trademark of Novell, Inc. Apache and Apache HTTP Server are trademarks of The Apache Software Foundation. Firefox is a registered trademark of the Mozilla Foundation. Safari is a registered trademark of Apple Inc. Chrome and Google are trademarks or registered trademarks of Google Inc., used with permission. CA ACF2 and CA Top Secret are trademarks or registered trademarks of CA Technologies Inc. All other marks and names mentioned herein may be trademarks of their respective companies.

#### **Legend**

- **CAUTION: A CAUTION icon indicates potential damage to hardware or loss of data if instructions are not followed.**
- **WARNING: A WARNING icon indicates a potential for property damage, personal injury, or death.**

**IMPORTANT**, **NOTE**, **TIP**, **MOBILE**, or **VIDEO:** An information icon indicates supporting information.

One Identity Manager Report Subscriptions Administration Guide Updated - November 2017 Version - 7.1.3

### **Contents**

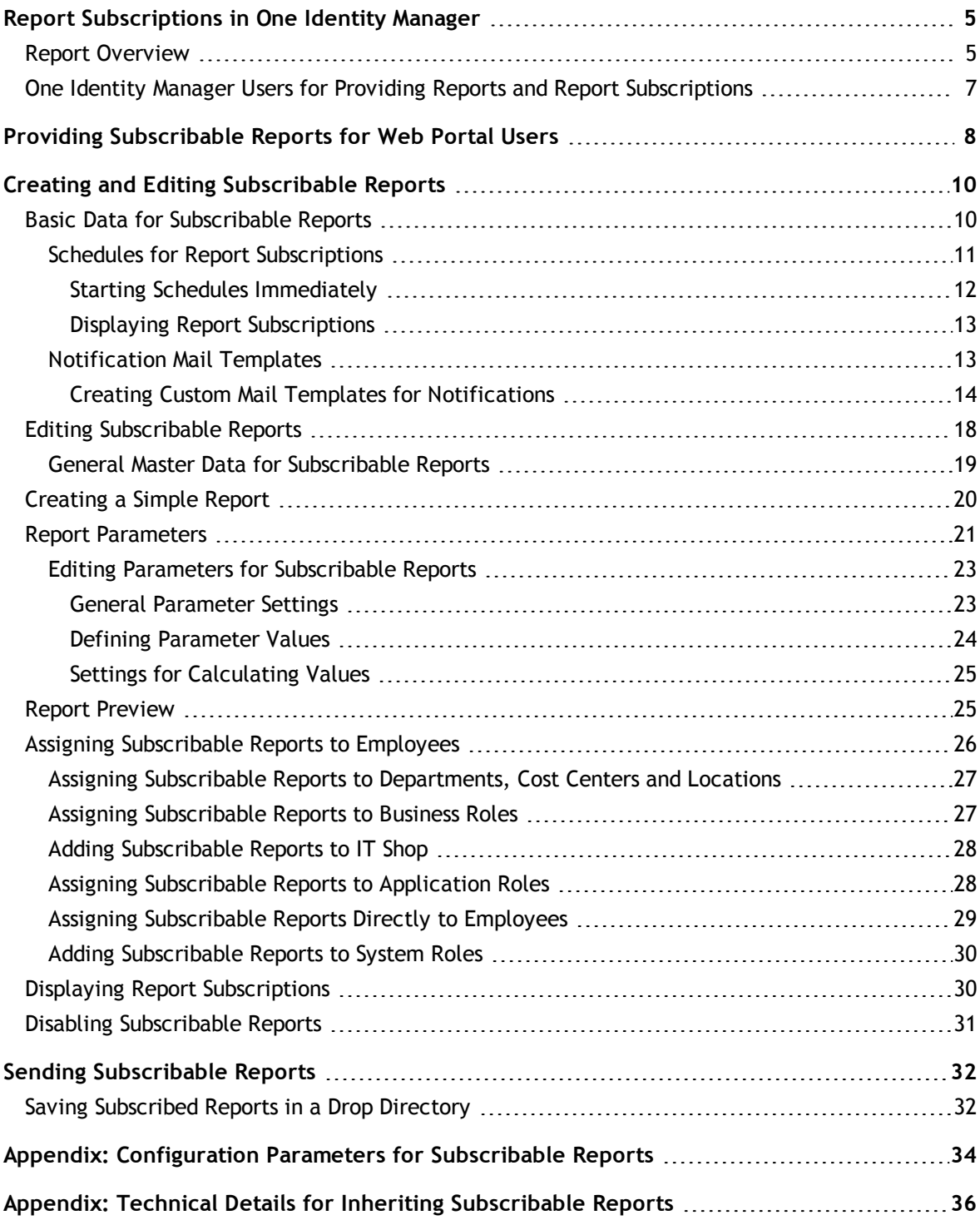

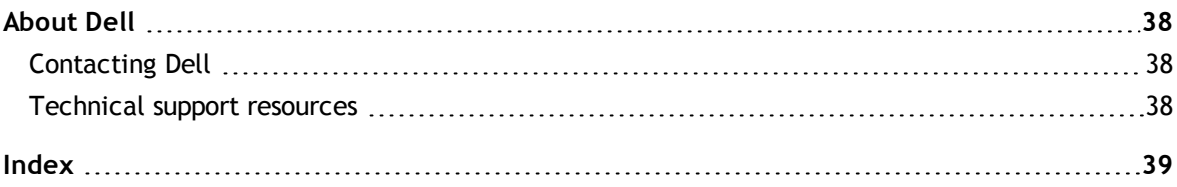

**1**

# <span id="page-4-0"></span>**Report Subscriptions in One Identity Manager**

The One Identity Manager provides several reports which present information about objects and their relations to other objects in the One Identity Manager database. For example, there are reports about employees and their user accounts, company structures, resources and system entitlements, attestation and compliance rule violations integrated into the One Identity Manager. Identification, analysis and summaries of relevant data are supported with the help of these reports.

Web Portal users request subscribable reports and configure their own personal report subscriptions. The reports are delivered to Web Portal users by email as specified in a personally configured schedule.

The One Identity Manager components for report subscription are available when the configuration parameter "QER/RPS" is set.

- Check whether the configuration parameter is set in the Designer. Otherwise, set the configuration parameter and compile the database.
- <sup>l</sup> Other configuration parameters are installed when the module is installed. Check the configuration parameters and modify them as necessary to suit your requirements.

#### **Detailed information about this topic**

- $\cdot$  Report [Overview](#page-4-1) on page 5
- one Identity Manager Users for Providing Reports and Report [Subscriptions](#page-6-0) on page 7
- Providing [Subscribable](#page-7-0) Reports for Web Portal Users on page 8
- Creating and Editing [Subscribable](#page-9-0) Reports on page 10
- **.** Sending [Subscribable](#page-31-0) Reports on page 32
- <span id="page-4-1"></span>• Appendix: [Configuration](#page-33-0) Parameters for Subscribable Reports on page 34

### **Report Overview**

The following components work together to create reports and make them available.

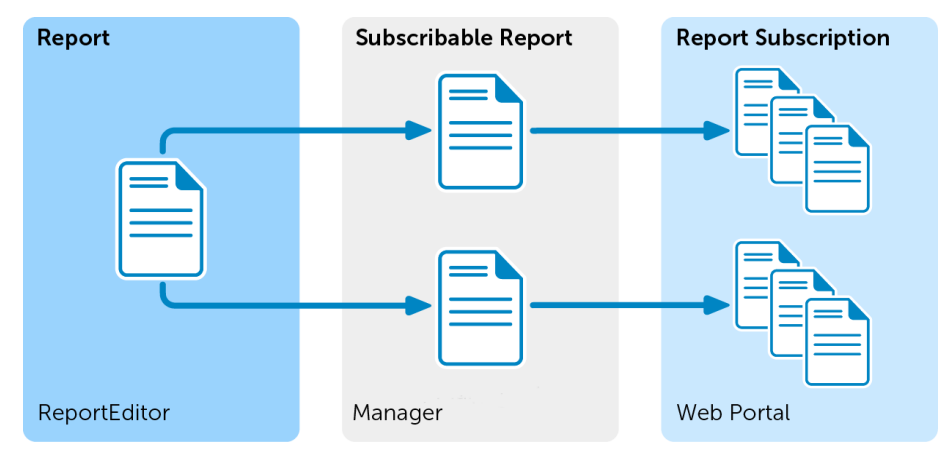

#### **Figure 1: Connection between Reports, Subscribable Reports and Report Subscriptions**

#### **Reports in the Report Editor**

Create and edit reports in the Report Editor. Predefined reports are supplied with the One Identity Manager by default. You can also send reports to specified email addresses using scheduled subscriptions. You can create reports for the current state or over a specified period (change history). You can set up several subscribable reports for each report. You can also view reports using One Identity Manager administration tools, for example, the Manager.

#### **Subscribable Reports in the Manager**

Set up and edit subscribable reports n the Manager. When you set up a subscribable report, enter the underlying report, either a default report or a custom report created with the Report Editor. Assign subscribable reports to employees through company organizations or the IT Shop. Web Portal users can request subscribable reports and configure their own personal report subscriptions.

#### **Report Subscriptions in the Web Portal**

Web Portal users request subscribable reports and configure their own personal report subscriptions. When Web Portal users set up a subscribable report, they enter the underlying report. The reports are delivered to users by email as specified in a personally configured scheduWeb Portalle.

The report subscriptions and schedules are shown in the Manager where any technical problems can be solved.

#### **Related Topics**

- Providing [Subscribable](#page-7-0) Reports for Web Portal Users on page 8
- Creating and Editing [Subscribable](#page-9-0) Reports on page 10
- Dell One Identity Manager Configuration Guide
- Dell One Identity Manager Web Portal User Guide

## <span id="page-6-0"></span>**One Identity Manager Users for Providing Reports and Report Subscriptions**

The following users are used for providing and using reports and report subscriptions in the One Identity Manager.

#### **Table 1: Users**

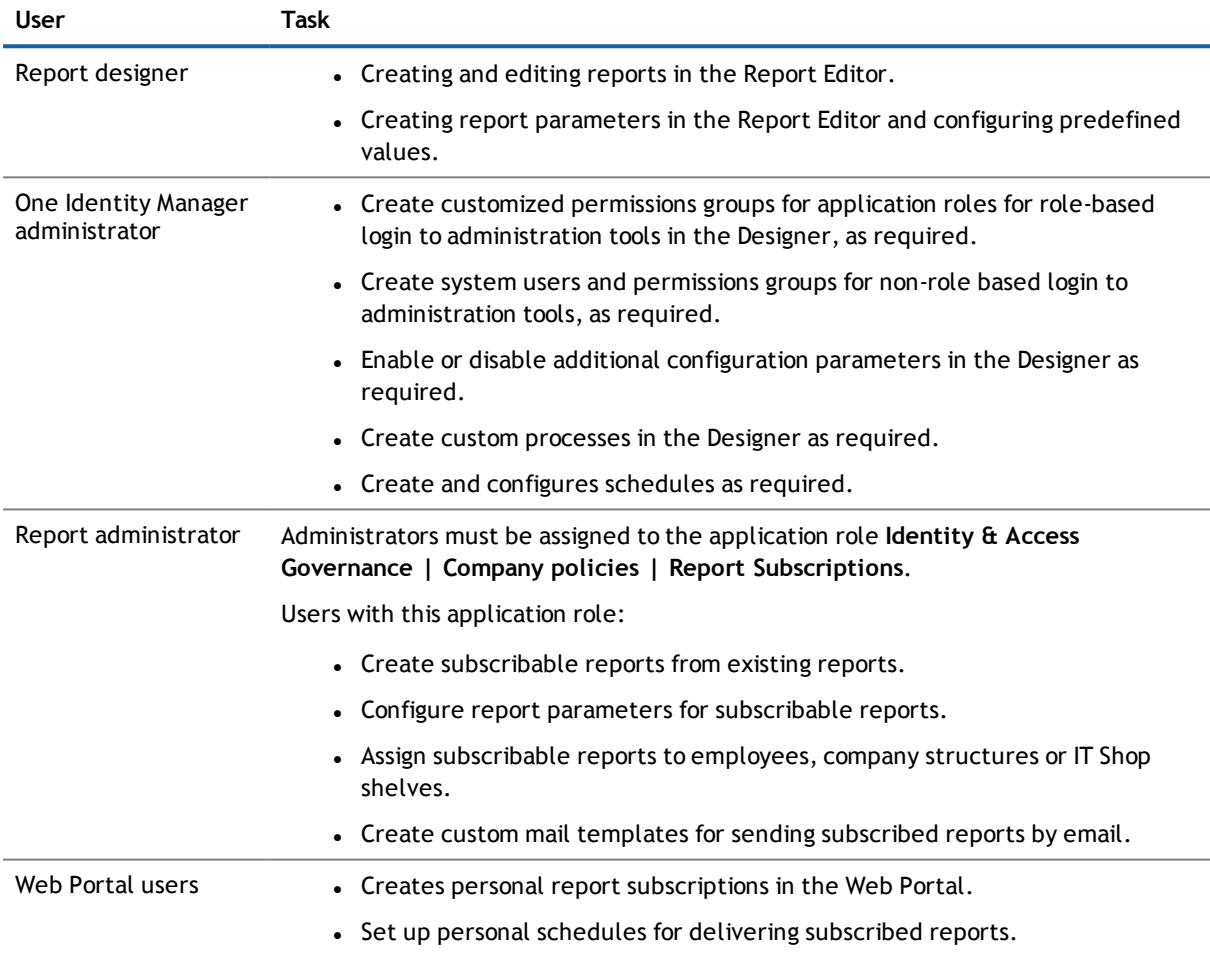

**2**

# <span id="page-7-0"></span>**Providing Subscribable Reports for Web Portal Users**

In the default installation there are predefined reports available to which Web Portal users can subscribe. You can also create new reports or make copies of predefined reports to modify.

#### *To provide Web Portal users with a subscribable report*

- 1. Create the report with the Report Editor.
- 2. Prepare a subscribable report in Manager.
	- a. Create a subscribable report.
	- b. Assign the subscribable report to employees in the Manager.
		- Assign the subscribable report to IT Shop shelves so that Web Portal users can request subscribable reports.
		- Assign subscribable reports to company structures or directly to individual employees. Web Portal users can set up their personal report subscriptions without requesting a subscribable report first.
- 3. Web Portal users request subscribable reports and configure their own personal report subscriptions.

#### **Figure 2: Providing Reports Workflow**

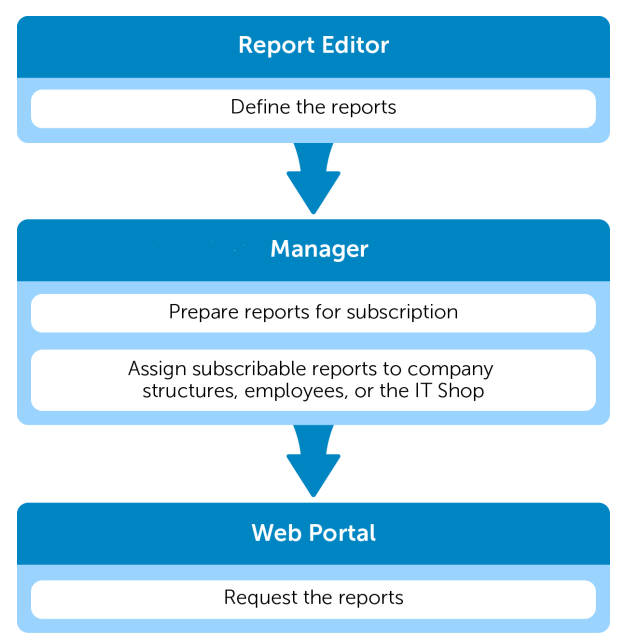

#### **Related Topics**

- Creating and Editing [Subscribable](#page-9-0) Reports on page 10
- Adding [Subscribable](#page-27-0) Reports to IT Shop on page 28
- **Assigning [Subscribable](#page-25-0) Reports to Employees on page 26**
- **.** Assigning [Subscribable](#page-26-1) Reports to Business Roles on page 27
- **Assigning Subscribable Reports to [Departments,](#page-26-0) Cost Centers and Locations**
- **.** Assigning [Subscribable](#page-28-0) Reports Directly to Employees on page 29
- Dell One Identity Manager Configuration Guide
- Dell One Identity Manager Web Portal User Guide

**3**

# <span id="page-9-0"></span>**Creating and Editing Subscribable Reports**

In the default installation there are predefined reports available to which Web Portal users can subscribe. You can also create new reports or make copies of predefined reports to modify. All the reports available to Web Portal users for subscription, are those you have set up in the Report Editor. You can set up several subscribable reports with different parameters for each report.

The One Identity Manager components for report subscription are available when the configuration parameter "QER/RPS" is set.

- Check whether the configuration parameter is set in the Designer. Otherwise, set the configuration parameter and compile the database.
- Other configuration parameters are installed when the module is installed. Check the configuration parameters and modify them as necessary to suit your requirements.

#### **Detailed information about this topic**

- **.** Basic Data for [Subscribable](#page-9-1) Reports on page 10
- **-** Editing [Subscribable](#page-17-0) Reports on page 18
- [Creating](#page-19-0) a Simple Report on page 20
- Report [Parameters](#page-20-0) on page 21
- <span id="page-9-1"></span>**.** Assigning [Subscribable](#page-25-0) Reports to Employees on page 26

## **Basic Data for Subscribable Reports**

The following basic data is relevant to providing subscribable reports in One Identity Manager.

• Configuration parameter

Use configuration parameters to configure the behavior of the system's basic settings. One Identity Manager provides default settings for different configuration parameters. Check the configuration parameters and modify them as necessary to suit your requirements.

Configuration parameters are defined in the One Identity Manager modules. Each One Identity Manager module can also install configuration parameters. You can find an overview of all configuration parameters in the category **Base data | Configuration parameters** in the Designer.

For more information, see Appendix: [Configuration](#page-33-0) Parameters for Subscribable Reports on page 34.

• Schedules

Each user specifies their personalized schedule for sending subscribed reports in the Web Portal. One Identity Manager supplies some default schedules. For more [information,](#page-10-0) see Schedules for Report [Subscriptions](#page-10-0) on page 11.

• Mail templates

Mail templates are used to send reports subscribed in the Web Portal, to the subscribers. There are some mail templates available in the default installation that can be used for sending report. For [more](#page-12-1) [information,](#page-12-1) see Notification Mail Templates on page 13.

### <span id="page-10-0"></span>**Schedules for Report Subscriptions**

Each user specifies their personalized schedule for sending subscribed reports in the Web Portal. Furthermore, the One Identity Manager supplies the following schedules for report subscriptions by default.

- Daily report subscriptions
- Weekly report subscriptions
- Monthly report subscriptions
- Quarterly report subscriptions
- Bi-annual report subscriptions
- Annual report subscriptions
- $\circled{1}$  IMPORTANT: Do not change any schedules set up by users using the Web Portal.

#### *To edit schedules*

1. Select **Report Subscriptions | Basic configuration data | Schedules**.

The result list shows exactly those schedules configured for report subscriptions.

2. Select a schedule in the result list and run the task **Change master data**.

– OR –

Click **in** the result list toolbar.

- 3. Edit the schedule's master data.
- 4. Save the changes.

Enter the following properties for a schedule.

#### **Table 2: Schedule Properties**

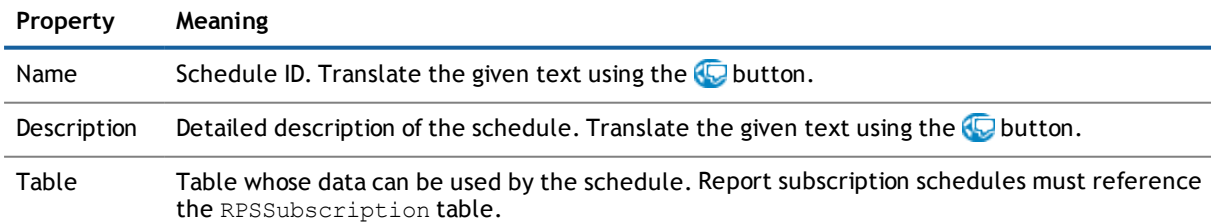

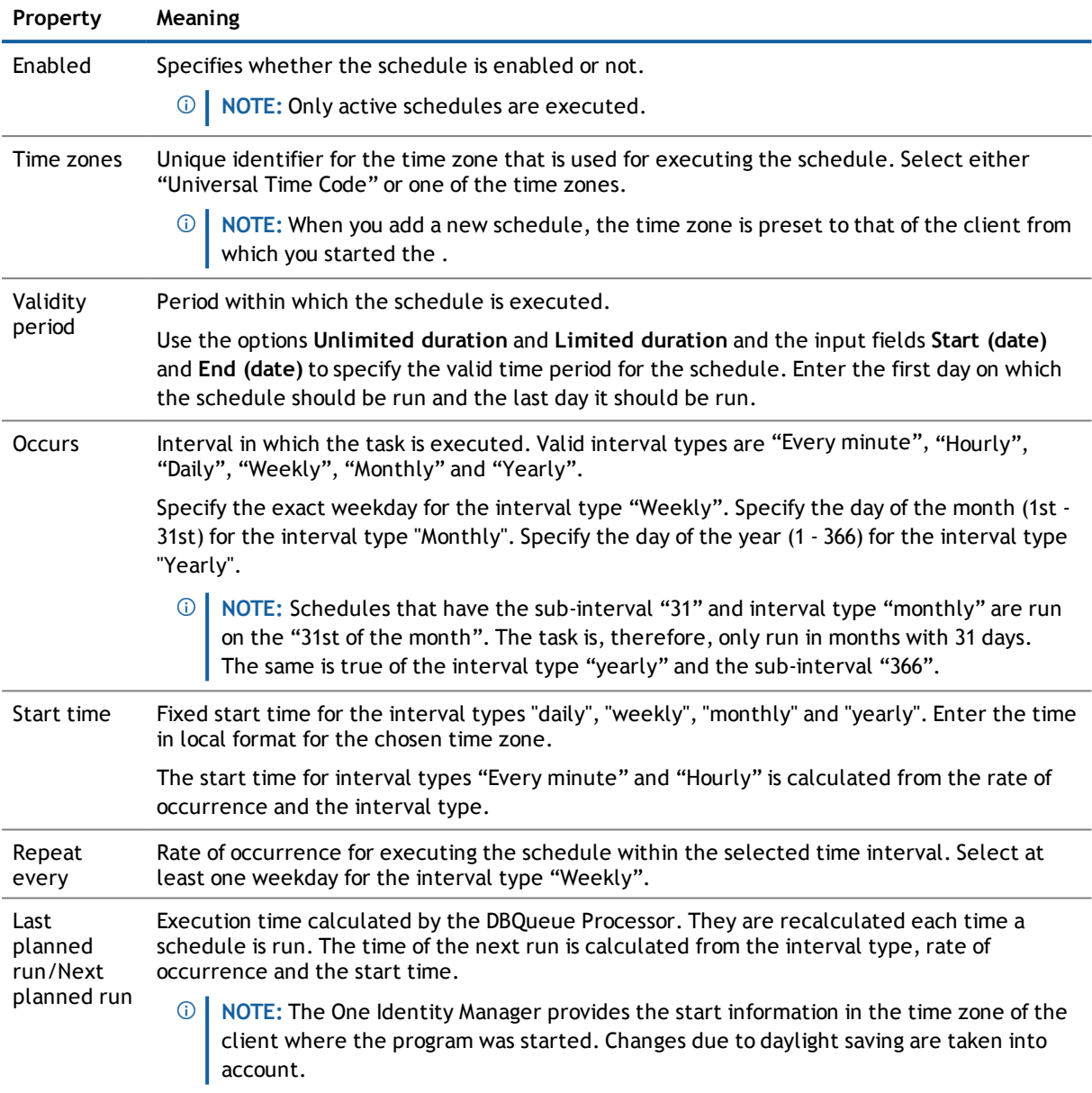

#### **Related Topics**

- Starting Schedules [Immediately](#page-11-0) on page 12
- Displaying Report [Subscriptions](#page-12-0) on page 13

### <span id="page-11-0"></span>**Starting Schedules Immediately**

Use this task to start the schedule immediately.

#### *To start a schedule immediately*

- 1. Select **Report Subscriptions | Basic configuration data | Schedules**.
- 2. Select the schedule in the result list.
- 3. Select **Start immediately** from the task view.
	- A message appears confirming that the schedule was started.
- <span id="page-12-0"></span>4. Click **OK**.

### **Displaying Report Subscriptions**

Every user sets up their personalized report subscriptions through the Web Portal. For more information, see the Dell One Identity Manager Web Portal User Guide.

**IMPORTANT: Do not remove any assignments. Assignment of schedules for report subscriptions is** compulsory and carried out by through the Web Portal.

#### *To display report subscriptions assigned to a schedule*

- 1. Select **Report Subscriptions | Basic configuration data | Schedules**.
- 2. Select the schedule in the result list.
- <span id="page-12-1"></span>3. Select **Assign report subscriptions** in the task view.

### **Notification Mail Templates**

**Table 3: Configuration Parameters for Mail Templates**

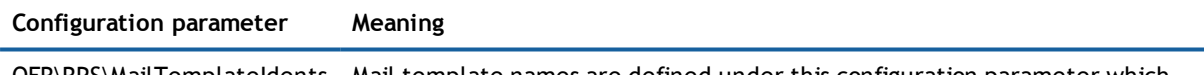

QER\RPS\MailTemplateIdents Mail template names are defined under this configuration parameter which are used in association with report subscriptions.

Mail templates are used to send reports subscribed in the Web Portal, to the subscribers. The reports are attached to the notification generated from the mail template. The mail text in a mail template is defined in several languages. This ensures that the language of the recipient is taken into account when the email is generated. The report parameters are determined dynamically when the email is generated, replacing the values stored with the subscription.

There are some mail templates available in the default installation that can be used for sending report. Mail templates are entered in the configuration parameters.

#### *To use custom templates*

**Enter the mail template into configuration parameter in the Designer.** 

#### **Table 4: Default Templates**

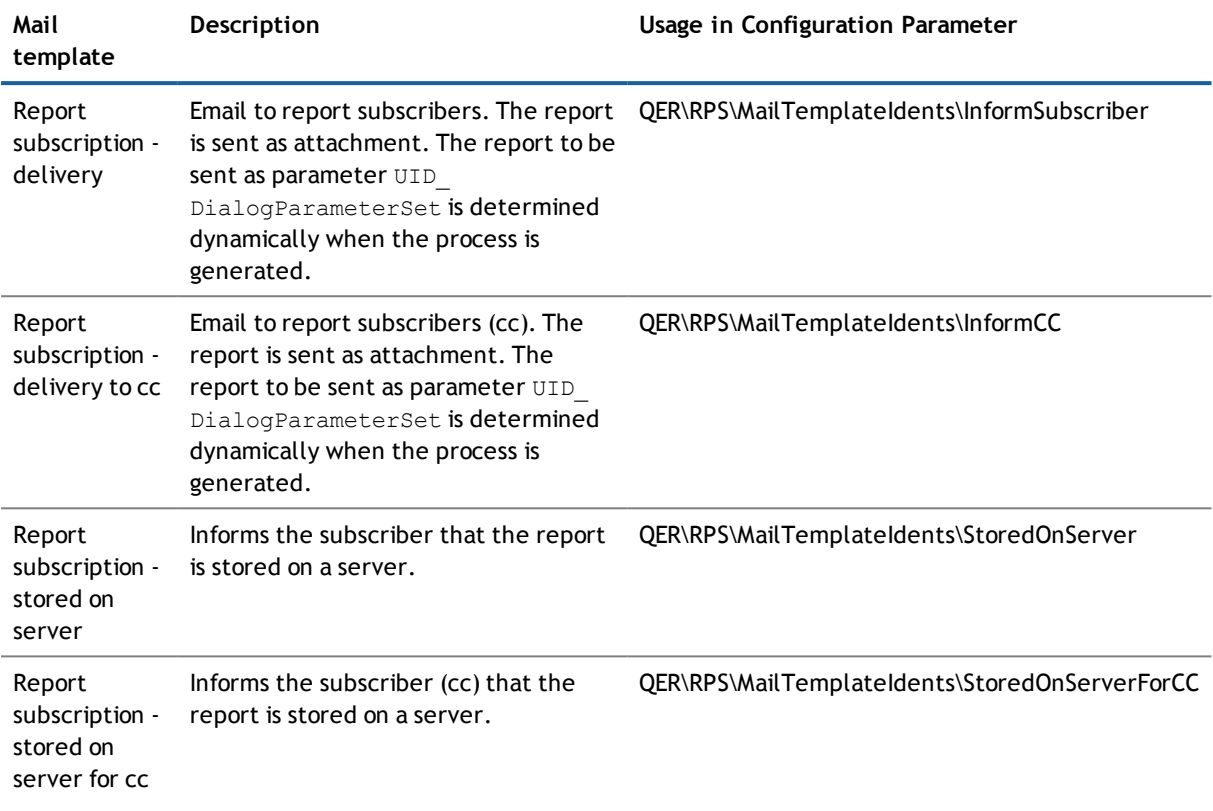

#### **Related Topics**

• Creating Custom Mail Templates for [Notifications](#page-13-0) on page 14

### <span id="page-13-0"></span>**Creating Custom Mail Templates for Notifications**

A mail template consists of general master data such as target format, important or mail notification confidentiality and one or more mail definitions. Mail text is defined in several languages in the mail template. This ensures that the language of the recipient is taken into account when the email is generated.

There is a One Identity Manager in the Mail Template Editor to simplify writing notifications. You can use the Mail Template Editor to create and edit mail text in WYSIWYG mode.

#### *To edit mail templates*

1. Select **Subscribable Reports | Basic configuration data | Mail templates**.

Mail templates that can be used for subscribable reports are displayed in the result list.

2. Select the mail template in the result list. Select **Change master data** in the task view.

- OR -

Click **in** the result list toolbar.

This opens the mail template editor.

- 3. Edit the mail template.
- 4. Save the changes.

#### *To copy a mail template*

- 1. Select **Subscribable Reports | Basic configuration data | Mail templates**.
- 2. Select the mail template you want to copy from the result list. Select **Change master data** in the task view.
- 3. Select **Copy mail template...** in the task view.
- 4. Enter the name of the new mail template in **Name of copy**.
- 5. Click **OK**.

#### *To display a mail template preview*

- 1. Select **Subscribable Reports | Basic configuration data | Mail templates**.
- 2. Select the template in the result list. Select **Change master data** in the task view.
- 3. Select **Preview...** in the task view.
- 4. Select the base object.
- 5. Click **OK**.

#### *To delete a mail template*

- 1. Select **Subscribable Reports | Basic configuration data | Mail templates**.
- 2. Select the template in the result list.
- 3. Click  $\overline{\mathbf{x}}$  in the result list toolbar.
- 4. Confirm the security prompt with **Yes**.

#### **Detailed information about this topic**

- **.** General [Properties](#page-14-0) of a Mail Template on page 15
- Creating and Editing an Email [Definition](#page-15-0) on page 16
- **[Customizing](#page-16-0) Email Signatures on page 17**
- **.** Custom [Notification](#page-17-1) Processes on page 18

#### <span id="page-14-0"></span>**General Properties of a Mail Template**

The following general properties are displayed for a mail template:

#### **Table 5: Mail Template Properties**

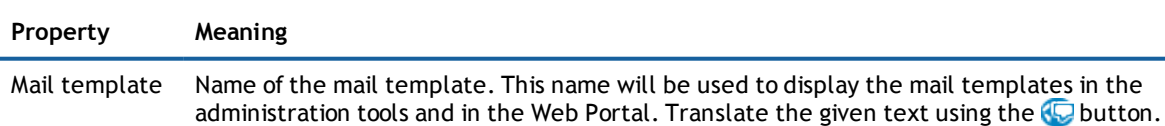

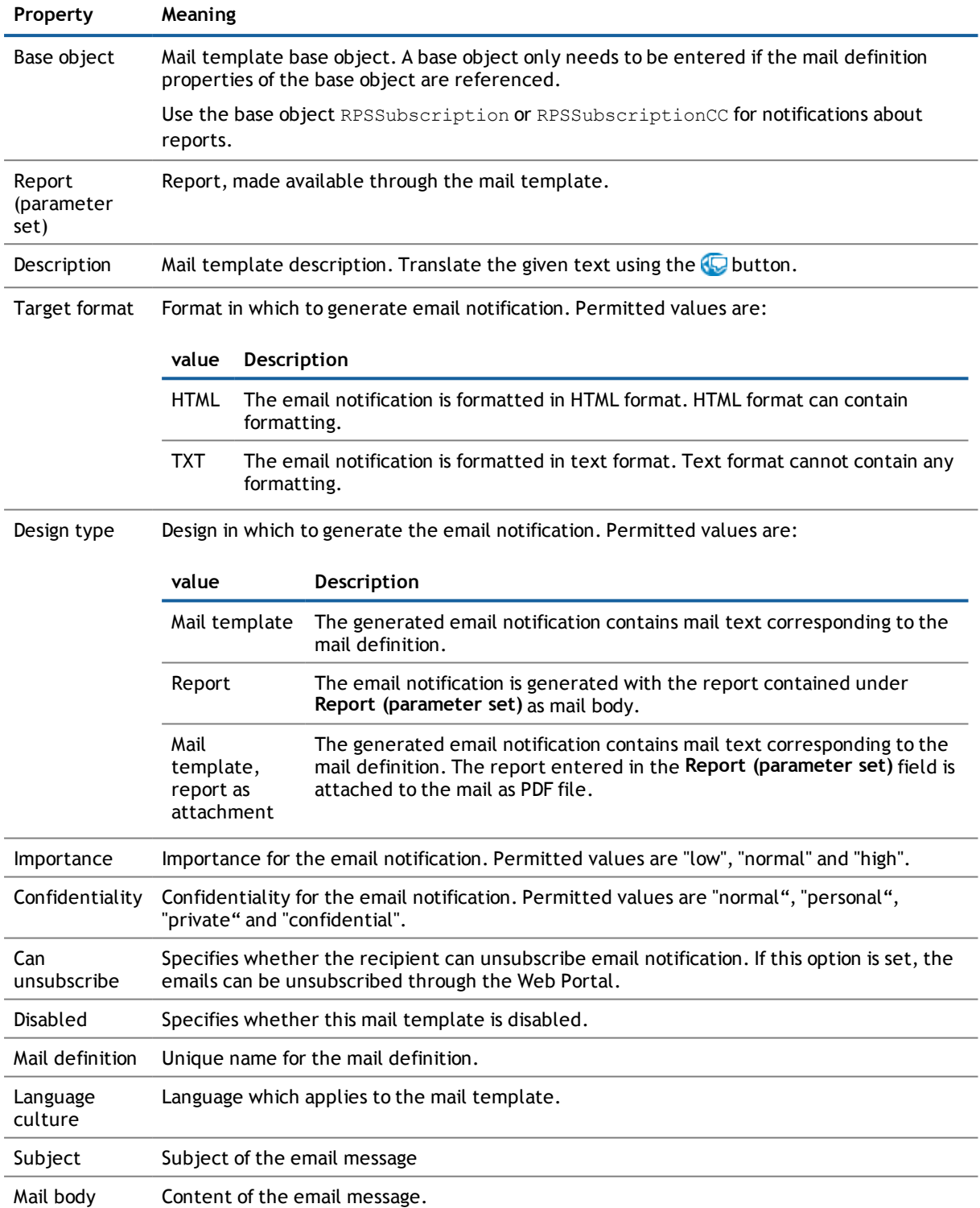

### <span id="page-15-0"></span>**Creating and Editing an Email Definition**

Mail texts can be defined in these different languages in a mail template. This ensures that the language of the recipient is taken into account when the email is generated.

#### *To create a new mail definition*

- 1. Open the mail template in Mail Template Editor.
- 2. Click the **c** button next to the **Mail definition** list.
- 3. Select the language culture you want the mail definition to apply to from the **Language culture** menu.

All active language cultures are shown in the list.To use other languages, enable the corresponding countries in the Designer. For more information, see theDell One Identity Manager Configuration Guide.

- 4. Enter the subject in the **Subject** field.
- 5. Edit the mail text in the **Mail definition** view with the help of the Mail Text Editor.
- 6. Save the changes.

#### *To edit an existing mail definition*

- 1. Open the mail template in Mail Template Editor.
- 2. Select the language in the **Mail definition** list.
- 3. Edit the mail subject line and the body text.
- 4. Save the changes.

#### **Related Topics**

**.** Using Base Object [Properties](#page-16-1) on page 17

#### <span id="page-16-1"></span>**Using Base Object Properties**

You can use all the properties of the object entered under **Base object** in the subject line and in the mail body. You can also use the object properties that are referenced by foreign key relation.

To access properties use dollar notation. For more information, see the Dell One Identity Manager Configuration Guide.

#### <span id="page-16-0"></span>**Customizing Email Signatures**

Configure the email signature for mail templates using the following configuration parameter.

#### **Table 6: Configuration Parameters for Email Signatures**

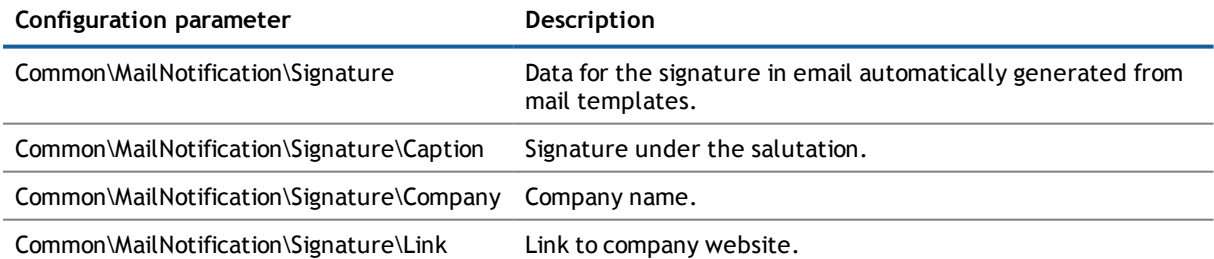

The script VI\_GetRichMailSignature combines the components of an email signature according to the configuration parameters for use in mail templates.

#### <span id="page-17-1"></span>**Custom Notification Processes**

Set up customized processes to send email notifications. For more information, see the Dell One Identity Manager Configuration Guide.

You can use following events for generating processes.

**Table 7: Events for Objects "RPSSubscription" and "RPSSubscriptionCC"**

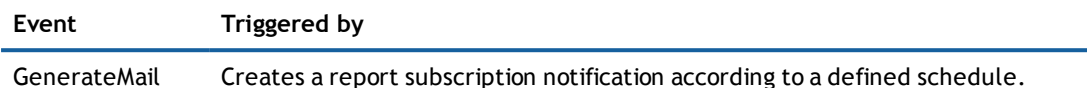

## <span id="page-17-0"></span>**Editing Subscribable Reports**

#### *To edit a subscribable report*

- 1. Select **Report Subscriptions | Subscribable report**.
- 2. Select the report in the result list and run **Change master data** in the task view.
	- OR -

Click  $\mathbf{I}$  in the result list toolbar.

- 3. Enter the required data for a subscribable report on the master data form.
- 4. Edit report parameters (optional).
- 5. Save the changes.

#### *To copy an existing report*

- 1. Select **Report Subscriptions | Subscribable report**.
- 2. Select the report in the result list.
- 3. Select **Create copy** in the task view.
- 4. Confirm the prompt with **Yes**.
- 5. Confirm the prompt with **Yes**, if you want to deactivate the original report.
	- The original report can no longer be assigned, however, existing assignments remain intact.

- OR -

Confirm the prompt with **No**, if you want the original report to remain active.

- 6. Edit the data for a subscribable report on the master data form.
- 7. Save the changes.

#### **Related Topics**

- **.** General Master Data for [Subscribable](#page-18-0) Reports on page 19
- Editing Parameters for [Subscribable](#page-22-0) Reports on page 23
- [Creating](#page-19-0) a Simple Report on page 20
- **.** Assigning [Subscribable](#page-25-0) Reports to Employees on page 26

### <span id="page-18-0"></span>**General Master Data for Subscribable Reports**

Enter the following general master data for a subscribable report.

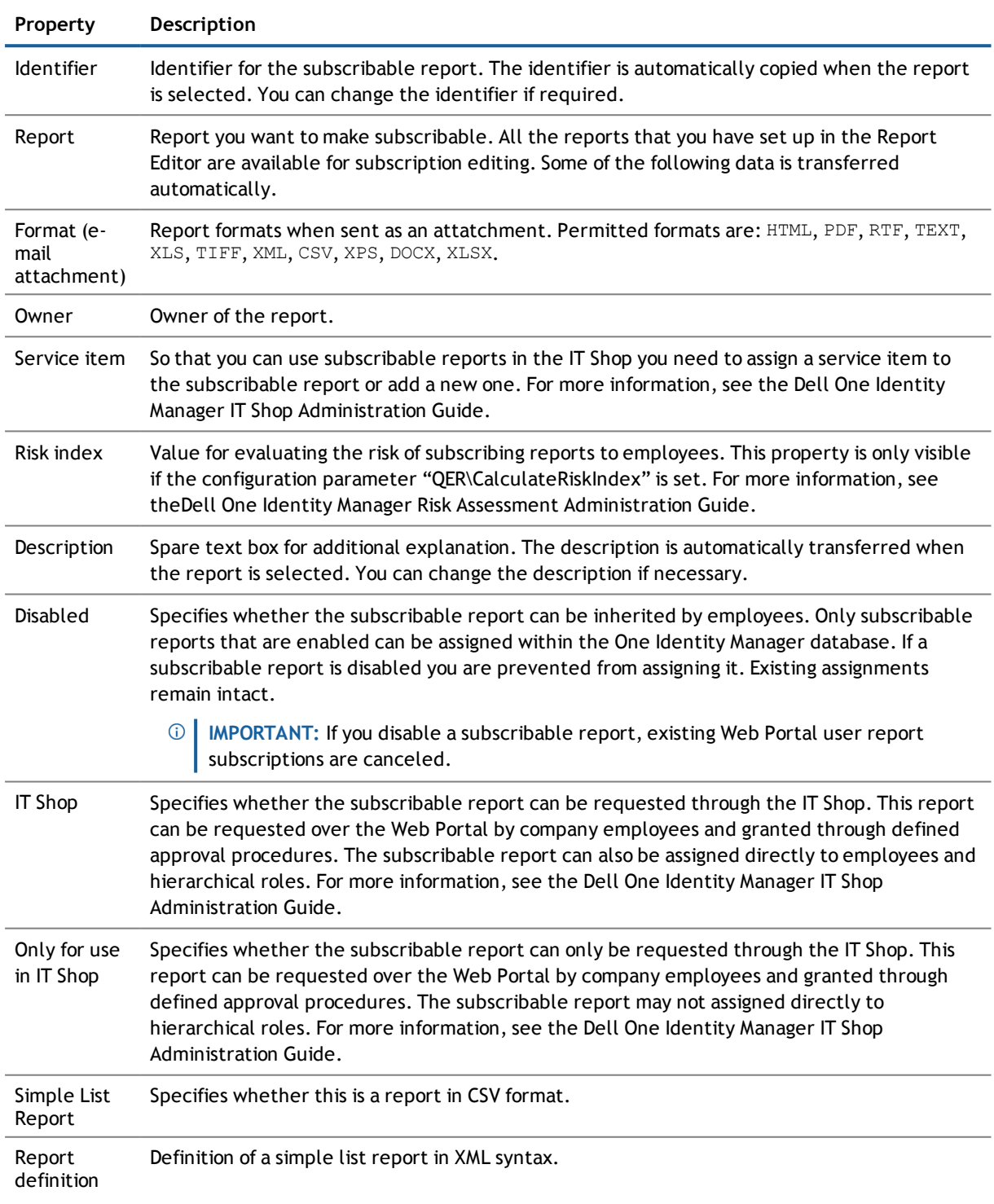

#### **Table 8: General Master Data for Subscribable Reports**

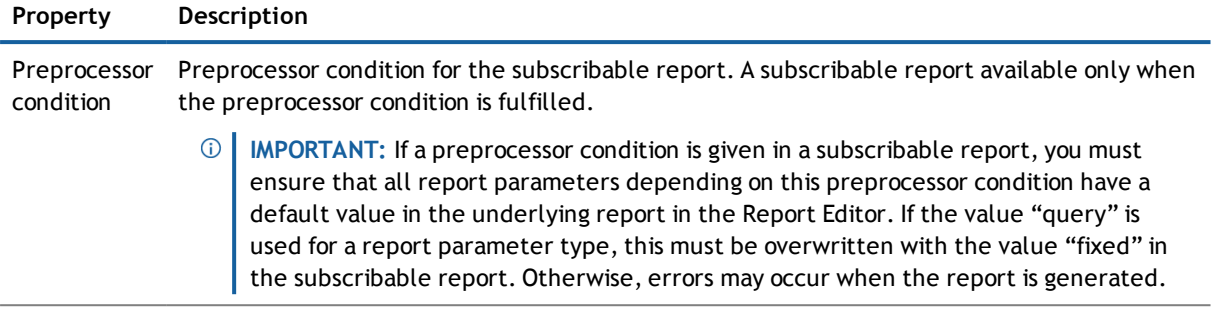

<span id="page-19-0"></span>Disabled by preprocessor Specifies whether the subscribable report is disabled through a preprocessor condition.

# **Creating a Simple Report**

To create a simple report in CSV format, set up a data export in the Manager and save the export definition in the form of a subscribable report. You can display and subscribe to this report in the Web Portal. You make this report available to Web Portal users.

**NOTE:** To create the report with the export definition, enable the plugin "Data export as report" in the **Manager settings.** 

#### *To create a simple report with the export definition*

- 1. In the Managermenu, click **Database | Export data** to open the export form.
- 2. Create the export.
- 3. Click  $\Box$  in the title bar of the export form.
- 4. Select the option **Simple list report**.
- 5. Click  $\mathbf{t}$  next to the report definition menu.
- 6. Enter the name of the report in **Name**.
- 7. Enter additional information about the report in **Description**.
- 8. Click **OK**.

A subscribable report with the following properties are created.

#### **Table 9: Properties for the subscribable report**

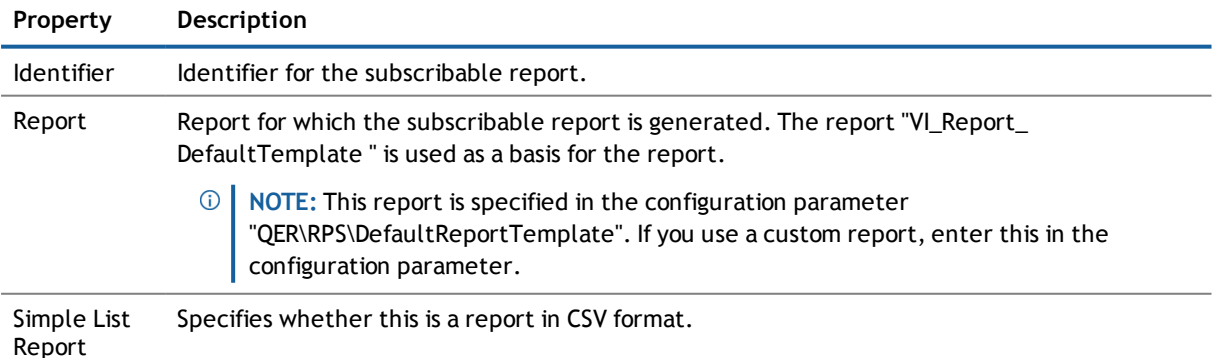

#### **Property Description**

Report definition Definition of a simple list report in XML syntax.

To make the report available to Web Portal users, assign the report to the employees.

#### **Related Topics**

- **-** Editing [Subscribable](#page-17-0) Reports on page 18
- **.** Assigning [Subscribable](#page-25-0) Reports to Employees on page 26
- Dell One Identity Manager User Guide for One Identity Manager Tools User Interface and Default Functions

## <span id="page-20-0"></span>**Report Parameters**

A report can contain several parameters that are determined when the report is created or when an email notification is generated and passed to the report. The generated report is then displayed or send by email to the subscriber corresponding to the report subscription set up. The user can query the report parameters before the report is displayed. This means, you can, for example, limit the time period or pass specific departments for displaying the report.

Report parameters are grouped internally into parameter sets. A separate parameter set is automatically created for very report, every subscribable report and every report subscription. The parameters and their settings are passed down in the sequence *report->subscribable report->report subscriptions*.

#### **Figure 3: Report Parameter Inheritance**

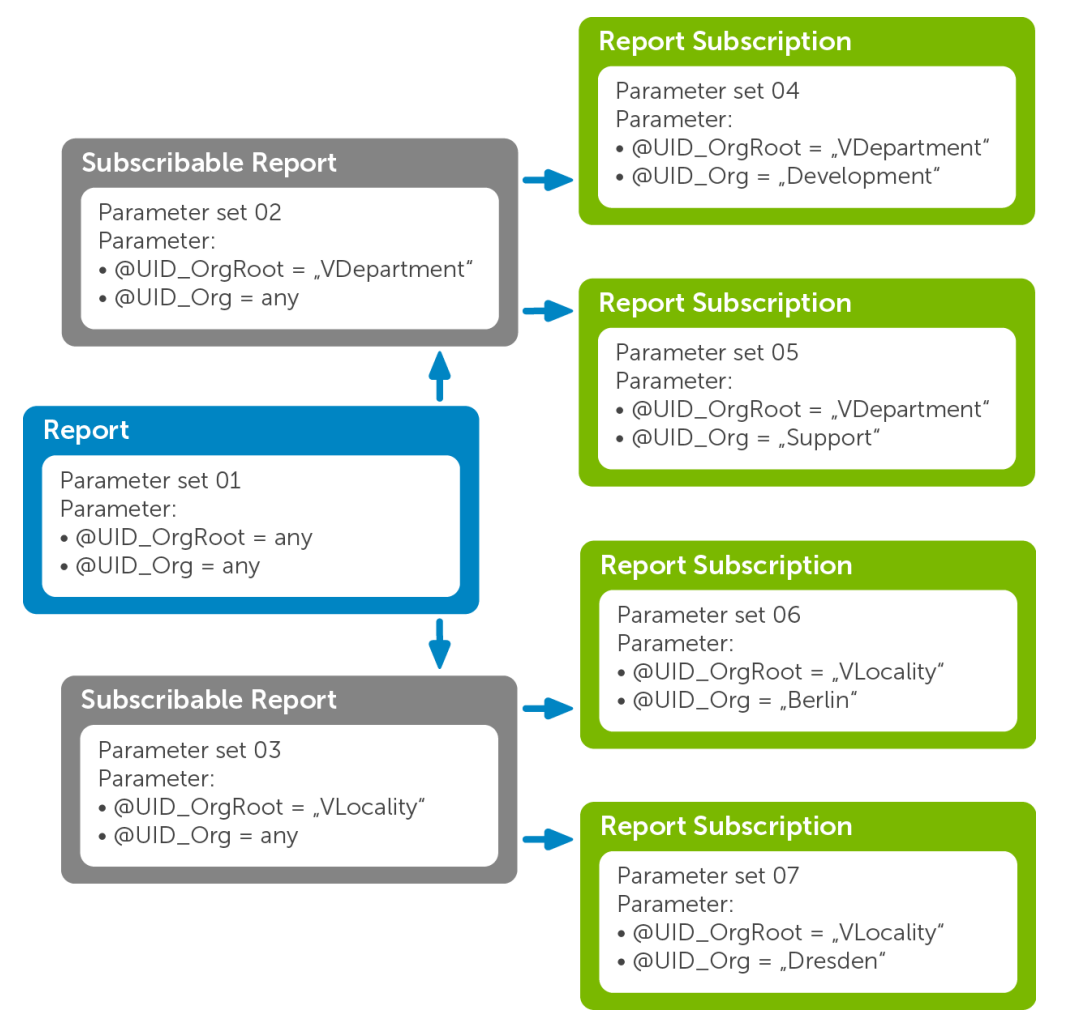

You can configure report parameters at several places.

#### **Parameters for Reports**

Define the report parameters to use when you create the report in the Report Editor. This is where you specify which report parameters are viewable or writable and which are already predefined in a subscribable report.

#### **Parameters for Subscribable Reports**

When you add a subscribable report viewable parameters are displayed in the Manager. You can make further changes to these report parameters assuming they can be overwritten. That means, you specify which report parameters can be viewed or overwritten by Web Portal users and define parameter values.

#### **Parameters for Report Subscriptions**

Report parameters labeled as viewable and editable in subscribable reports, are shown to Web Portal users when they are setting up their personal report subscriptions. If the report parameters are editable, Web Portal users can modify the values in them.

**22**

#### **Related Topics**

- Editing Parameters for [Subscribable](#page-22-0) Reports on page 23
- Dell One Identity Manager Configuration Guide
- Dell One Identity Manager Web Portal User Guide

### <span id="page-22-0"></span>**Editing Parameters for Subscribable Reports**

Report parameters are displayed in the Manager when a subscribable report is added. You can make further changes to these report parameters assuming they can be overwritten. That means, you specify which report parameters can be viewed or overwritten by Web Portal users and define parameter values.

#### *To edit report parameters*

- 1. Select the subscribable report in the category **Report Subscriptions | Subscribable report**.
- 2. Select **Change master data** in the task view.
- 3. Select the report parameter on the **Parameter** tab on the left side of the master data form to load the parameter properties.

**TIP:** The actual parameter values are shown next to the text boxes and menus.

Use the following settings when editing subscribable reports to inherit parameter properties:

• value

Value <inherited>This value is provided by a simple menu on the form for various parameter properties.

 $\cdot$  Empty

Leave the input field for menu item empty. This ensures that the parameter property settings are inherited from the report.

**IMPORTANT:** If a preprocessor condition is given in a subscribable report, you must ensure that all report parameters depending on this preprocessor condition have a default value in the underlying report in the Report Editor. If the value "query" is used for a report parameter type, this must be overwritten with the value "fixed" in the subscribable report. Otherwise, errors may occur when the report is generated.

#### **Detailed information about this topic**

- **.** General [Parameter](#page-22-1) Settings on page 23
- **.** Defining [Parameter](#page-23-0) Values on page 24
- Settings for [Calculating](#page-24-0) Values on page 25

### <span id="page-22-1"></span>**General Parameter Settings**

Enter the following general parameter settings.

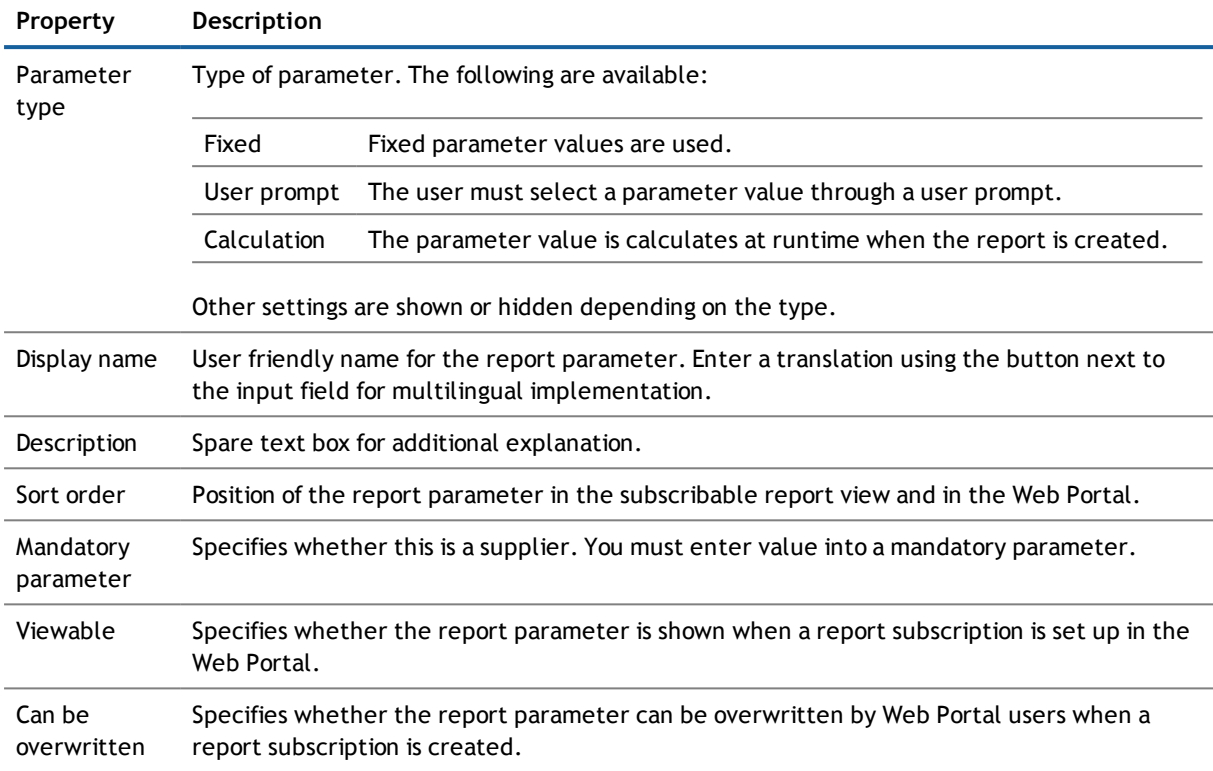

#### **Table 10: General Parameter Settings**

### <span id="page-23-0"></span>**Defining Parameter Values**

Use the value definition to specify the parameter value and define the characteristics of the parameter value. Other input is shown or hidden depending on the parameter definition values.

 $\odot$ **NOTE:** The input **Parameter value** and **Default value** are heavily influenced by the parameter value definition. This is shown, on the one hand, by dynamic customizing of the controls available for the parameter value and default value and on the other, dynamic customizing of the values available themselves.

That is why it is recommended to edit the parameter definition first assuming this is necessary.

Enter the following data for a parameter definition:

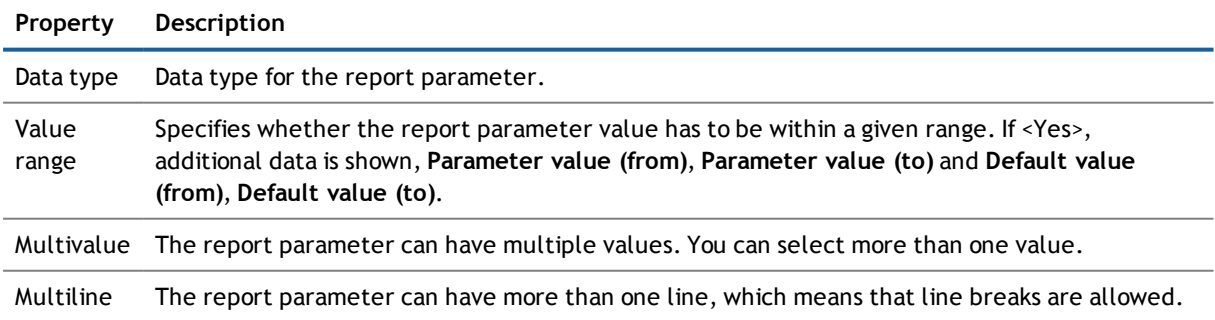

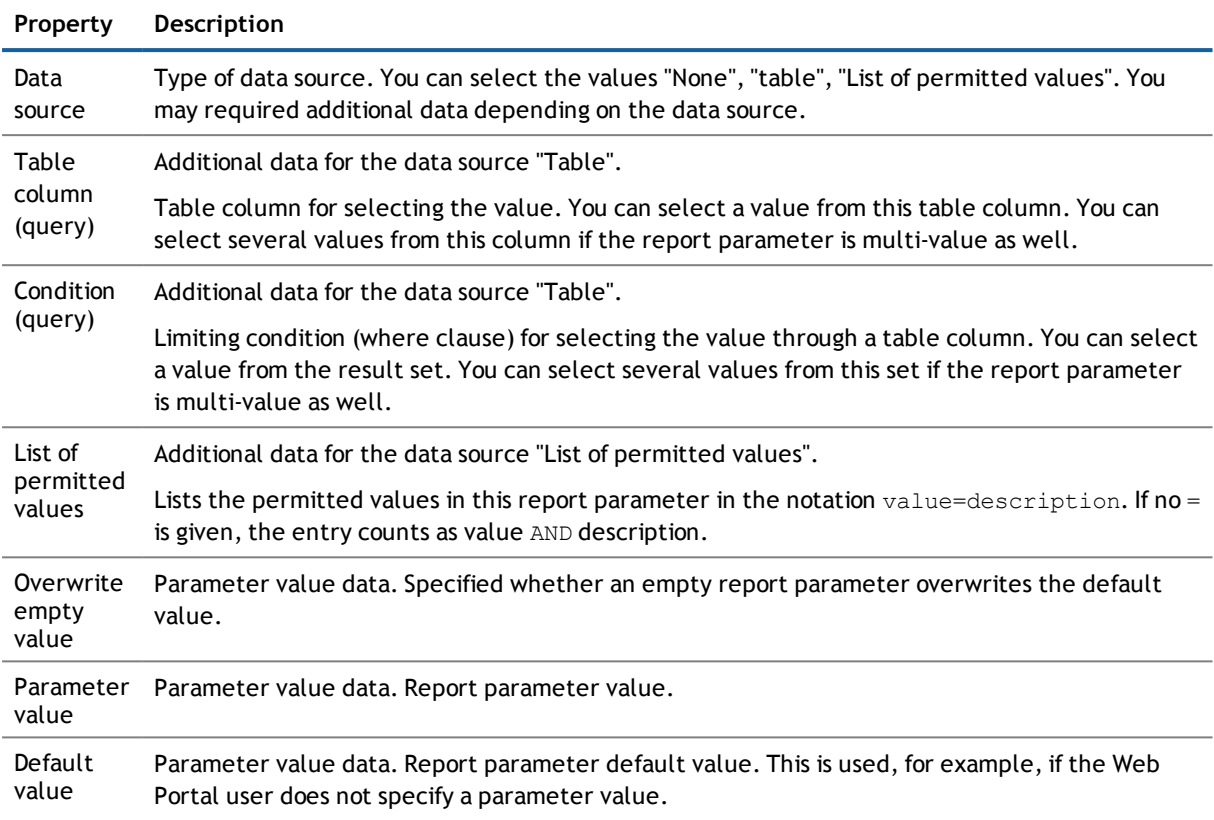

### <span id="page-24-0"></span>**Settings for Calculating Values**

Enter the following data if the report parameter is calculated:

#### **Table 11: Master Data for Calculating Values**

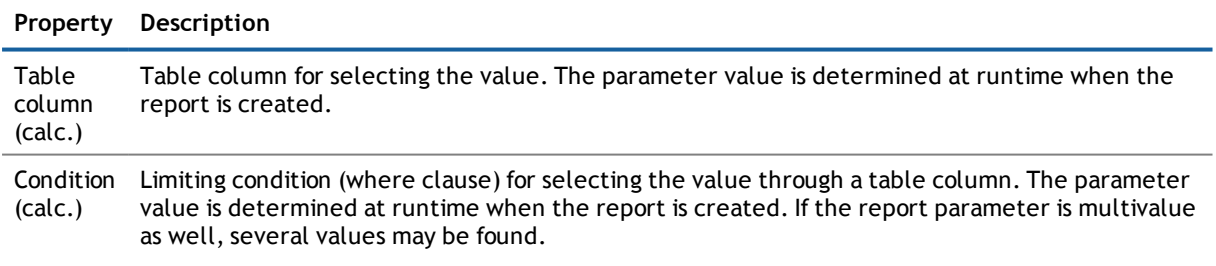

### <span id="page-24-1"></span>**Report Preview**

Use this task to the display subscribable report while you are editing it. Enter any report parameters required in the dialog box.

#### *To display a report preview*

- 1. Select **Report Subscriptions | Subscribable report**.
- 2. Select the report in the result list.
- 3. Select **Change master data** in the task view.
- 4. Select **Report preview** in the task view.
- 5. Enter the report parameter value in the dialog box and confirm with **OK**.
	- **NOTE:** The dialog window is only shown if required for displaying report parameters for this report.

# <span id="page-25-0"></span>**Assigning Subscribable Reports to Employees**

Subscribable reports can be assigned to employees directly, indirectly or through IT Shop requests. In the case of indirect assignment, employees and subscribable reports are arranged in hierarchical roles. The number of subscribable reports assigned to an employee is calculated from the position in the hierarchy and the direction of inheritance.

Add employees to a shop as customers so that subscribable reports can be assigned through IT Shop requests. All subscribable reports assigned to this shop can be requested by the customers. Requested subscribable reports are assigned to the employees after approval is granted.

#### **Prerequisites for indirect assignment to employees**

<sup>l</sup> Assignment of employees and subscribable reports is permitted for role classes (department, cost center, location or business role).

#### **Detailed information about this topic**

- **Assigning Subscribable Reports to [Departments,](#page-26-0) Cost Centers and Locations on page 27**
- **.** Assigning [Subscribable](#page-26-1) Reports to Business Roles on page 27
- Adding [Subscribable](#page-27-0) Reports to IT Shop on page 28
- **.** Assigning [Subscribable](#page-27-1) Reports to Application Roles on page 28
- Assigning [Subscribable](#page-28-0) Reports Directly to Employees on page 29
- Adding [Subscribable](#page-29-0) Reports to System Roles on page 30

#### **Related Topics**

- Appendix: Technical Details for Inheriting [Subscribable](#page-35-0) Reports on page 36
- Dell One Identity Manager Identity Management Base Module Administration Guide

### <span id="page-26-0"></span>**Assigning Subscribable Reports to Departments, Cost Centers and Locations**

Assign the subscribable report to departments, cost centers and locations for it to be assigned to employees through these organizations.

#### *To assign a subscribable report to departments, cost centers and locations*

- 1. Select **Report Subscriptions | Subscribable report**.
- 2. Select the report in the result list.
- 3. Select **Assign organizations**.
- 4. Assign organizations in **Add assignments**.
	- <sup>l</sup> Assign departments on the **Departments** tab.
	- <sup>l</sup> Assign locations on the **Locations** tab.
	- <sup>l</sup> Assign cost centers on the **Cost center** tab.
	- OR -

Remove the organizations from **Remove assignments**.

5. Save the changes.

#### **Related Topics**

- **.** Assigning [Subscribable](#page-26-1) Reports to Business Roles on page 27
- Adding [Subscribable](#page-27-0) Reports to IT Shop on page 28
- **.** Assigning [Subscribable](#page-27-1) Reports to Application Roles on page 28
- **.** Assigning [Subscribable](#page-28-0) Reports Directly to Employees on page 29
- <span id="page-26-1"></span>• Adding [Subscribable](#page-29-0) Reports to System Roles on page 30

### **Assigning Subscribable Reports to Business Roles**

#### Installed Modules: Business Roles Module

Assign the subscribable report to business roles for it to be assigned to employees through these business roles.

#### *To assign a subscribable report to business roles*

- 1. Select **Report Subscriptions | Subscribable report**.
- 2. Select the report in the result list.
- 3. Select **Assign business roles** in the task view.
- 4. Assign business roles in **Add assignments**.

 $-$  OR  $-$ 

Remove business roles from **Remove assignments**.

5. Save the changes.

#### **Related Topics**

- Assigning Subscribable Reports to [Departments,](#page-26-0) Cost Centers and Locations on page 27
- Adding [Subscribable](#page-27-0) Reports to IT Shop on page 28
- **.** Assigning [Subscribable](#page-27-1) Reports to Application Roles on page 28
- **.** Assigning [Subscribable](#page-28-0) Reports Directly to Employees on page 29
- <span id="page-27-0"></span>• Adding [Subscribable](#page-29-0) Reports to System Roles on page 30

### **Adding Subscribable Reports to IT Shop**

Once a subscribable report has been assigned to an IT Shop shelf, it can be requested by the shop customers through the Web Portal. There are other prerequisites requirements to make a subscribable report requestable.

- <sup>l</sup> The subscribable report must be labeled with the option **IT Shop**.
- The subscribable report must be assigned a service item.
- <sup>l</sup> The subscribable report must be labeled with the option **Only use in IT Shop** if the report can only be assigned to employees using IT Shop requests. This means that the subscribable report may not be directly assigned to roles outside the IT Shop.

#### *To add a subscribable report to the IT Shop*

- 1. Select **Report Subscriptions | Subscribable report**.
- 2. Select the report in the result list.
- 3. Select **Add to IT Shop** in the task view.
- 4. Assign the report to the IT Shop shelves in **Add assignments**.
- 5. Save the changes.

#### **Related Topics**

- **.** Assigning Subscribable Reports to [Departments,](#page-26-0) Cost Centers and Locations on page 27
- **.** Assigning [Subscribable](#page-26-1) Reports to Business Roles on page 27
- **.** Assigning [Subscribable](#page-27-1) Reports to Application Roles on page 28
- Assigning [Subscribable](#page-28-0) Reports Directly to Employees on page 29
- Adding [Subscribable](#page-29-0) Reports to System Roles on page 30
- Dell One Identity Manager IT Shop Administration Guide

### <span id="page-27-1"></span>**Assigning Subscribable Reports to Application Roles**

Subscribable reports can be inherited by members of these roles through report assignment to the application roles.

**NOTE:** Subscribable reports are not inherited by members of the application roles **Base roles | Employee Manager**, **Base roles | everyone (Lookup)** and **Base roles | Everyone (change)**.

#### *To assign a subscribable report to application roles*

- 1. Select **Report Subscriptions | Subscribable report**.
- 2. Select the report in the result list.
- 3. Select **Assign to application roles**.
- 4. Assign applications roles in **Add assignments**.
- 5. Save the changes.

#### **Related Topics**

- **.** Assigning Subscribable Reports to [Departments,](#page-26-0) Cost Centers and Locations on page 27
- **.** Assigning [Subscribable](#page-26-1) Reports to Business Roles on page 27
- Adding [Subscribable](#page-27-0) Reports to IT Shop on page 28
- Assigning [Subscribable](#page-28-0) Reports Directly to Employees on page 29
- Adding [Subscribable](#page-29-0) Reports to System Roles on page 30

### <span id="page-28-0"></span>**Assigning Subscribable Reports Directly to Employees**

You can assign subscribable reprorts directly or indirectly to employees. Indirect assignment is carried out by assigning the employee and subscribable report to company structures, like departments, cost centers, locations or business roles.

In order to react quickly to special requests, you can also assign subscribable reports directly to employees.

#### *To assign a subscribable report to individual employees*

- 1. Select **Report Subscriptions | Subscribable report**.
- 2. Select the report in the result list.
- 3. Select **Assign to employees** in the task view.
- 4. Assign employees in **Add assignments**.
- 5. Save the changes.

#### **Related Topics**

- **.** Assigning Subscribable Reports to [Departments,](#page-26-0) Cost Centers and Locations on page 27
- **.** Assigning [Subscribable](#page-26-1) Reports to Business Roles on page 27
- Adding [Subscribable](#page-27-0) Reports to IT Shop on page 28
- **.** Assigning [Subscribable](#page-27-1) Reports to Application Roles on page 28
- Adding [Subscribable](#page-29-0) Reports to System Roles on page 30

### <span id="page-29-0"></span>**Adding Subscribable Reports to System Roles**

#### Installed Modules: System Roles Module

Use this task to add the subscribable report to system roles. If you assign a system role to employees, the subscribable reports contained in the system role are inherited by the employees.

 $\bigcap$ **NOTE:** Subscribable reports with the option **Only use in IT Shop** set, can only be assigned to system roles that also have this option set. For more information, see the Dell One Identity Manager System Roles Administration Guide.

#### *To assign a subscribable report to system role*

- 1. Select **Report Subscriptions | Subscribable report**.
- 2. Select the report in the result list.
- 3. Select **Assign system roles in the task view**.
- 4. Assign system roles in **Add assignments**.
	- OR -

Remove system roles from **Remove assignments**.

5. Save the changes.

#### **Related Topics**

- **Assigning Subscribable Reports to [Departments,](#page-26-0) Cost Centers and Locations on page 27**
- **.** Assigning [Subscribable](#page-26-1) Reports to Business Roles on page 27
- Adding [Subscribable](#page-27-0) Reports to IT Shop on page 28
- **.** Assigning [Subscribable](#page-27-1) Reports to Application Roles on page 28
- <span id="page-29-1"></span>**.** Assigning [Subscribable](#page-28-0) Reports Directly to Employees on page 29

# **Displaying Report Subscriptions**

Every user sets up their personalized report subscriptions through the Web Portal. For more information, see the Dell One Identity Manager Web Portal User Guide.

#### *To show subscription settings*

<sup>l</sup> Select the **Report Subscriptions | Report subscriptions**.

This shows you which employees have subscribed to which reports. If necessary, you can view the subscription settings at this point.

**IMPORTANT:** Do not change any report subscription settings. The settings are generated by the Web Portal user when report subscriptions are set up.

# <span id="page-30-0"></span>**Disabling Subscribable Reports**

Only subscribable report that are enabled can be assigned within the One Identity Manager database. If a subscribable report is disabled you are prevented from assigning it. Existing assignments remain intact.

 $\circled{0}$  | IMPORTANT: If you disable a subscribable report, existing Web Portal user report subscriptions are canceled.

#### *To disable a report*

- 1. Select **Report Subscriptions | Subscribable report**.
- 2. Select the report in the result list.
- 3. Select **Change master data** in the task view.
- 4. Set the option **Disabled**.
- 5. Save the changes.
- **NOTE:** You can disable subscribable reports through preprocessor conditions. For more [information,](#page-18-0) see General Master Data for [Subscribable](#page-18-0) Reports on page 19.

#### *To display a disabled report*

<sup>l</sup> Select **Report Subscriptions | Basic configuration data | Disabled reports**.

# <span id="page-31-0"></span>**Sending Subscribable Reports**

#### **Table 12: Configuration Parameters for Sending Subscribable Reports**

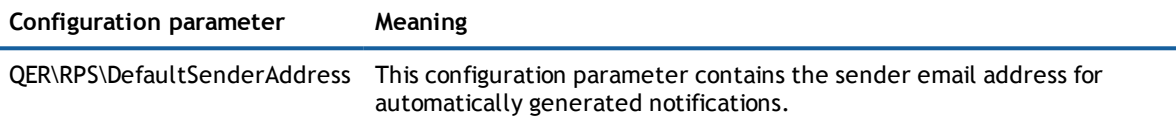

The following prerequisites are required to send reports by email:

- <sup>l</sup> Ensure that the email notification system is configured in One Identity Manager. For more detailed information, see the .Dell One Identity Manager Configuration Guide
- Set the configuration parameter "QER\RPS\DefaultSenderAddress" in the Designer and enter the sender address for sending the email notification.
- <sup>l</sup> Ensure that all employees have a default email address. Notifications are sent to this address. For more detailed information, see the .Dell One Identity Manager Identity Management Base Module Administration Guide
- <sup>l</sup> Ensure that a language culture can be determined for all employees. Only then can they receive email notifications in their own language. For more detailed information, see the .Dell One Identity Manager Identity Management Base Module Administration Guide

## <span id="page-31-1"></span>**Saving Subscribed Reports in a Drop Directory**

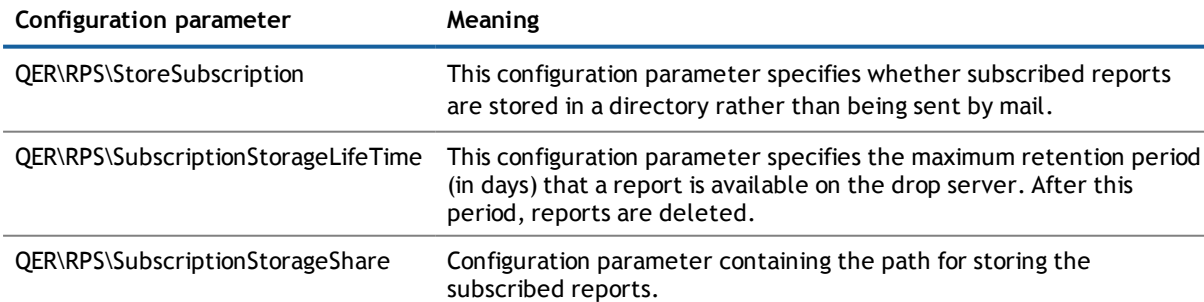

**Table 13: Configuration Parameters for Storing Reports on a Drop Server**

**32**

**4**

If an error occurs sending a subscribed report, it can be saved on a drop server. It might also be necessary to always save the subscribed report in a drop box. The subscriber owner then receives an email message with the drop location of the report. The report is deleted from the drop server after a specified period of time.

#### *To save a report on a drop server*

- 1. Configure a default report server. You need to provide a server installed with the One Identity Manager Service and started.
- 2. Declare the default report server in the One Identity Manager.
	- <sup>l</sup> Enter a new Job server in the category **Base Data | Job servers** in the Designer or select an existing Job server and mark it with the server mask **Default report server**.
- 3. Set up a drop directory. The default report server One Identity Manager Service requires write access to this directory.
- 4. Declare the drop box in the One Identity Manager.
	- Set the configuration parameter "QER\RPS\SubscriptionStorageShare" in the Designer and enter the repository for the report as value using the syntax  $\langle\langle\langle\rangle\rangle$

#### *To always save a report in a drop box*

- Set the configuration parameter "QER\RPS\StoreSubscription" in the Designer.
	- **1** NOTE: If the configuration parameter is not set, subscribed reports are only saved in the drop box if an error occurred when the emails are sent.

#### *To delete a report on the drop server*

- 1. Specify a retention period for the report on the drop server, after which the report is deleted.
	- Set the configuration parameter "QER\RPS\SubscriptionStorageLifeTime" in the Designer a enter the number of days as value.

Reports are deleted at the end of this period. The default retention time is 7 days.

2. Select the schedule "Cleans up RPS subscription storage" in the Designer and adjust the settings as required.

#### **Related Topics**

• Dell One Identity Manager Configuration Guide

# **A**

# <span id="page-33-0"></span>**Appendix: Configuration Parameters for Subscribable Reports**

The following configuration parameters are additionally available in One Identity Manager after the module has been installed.

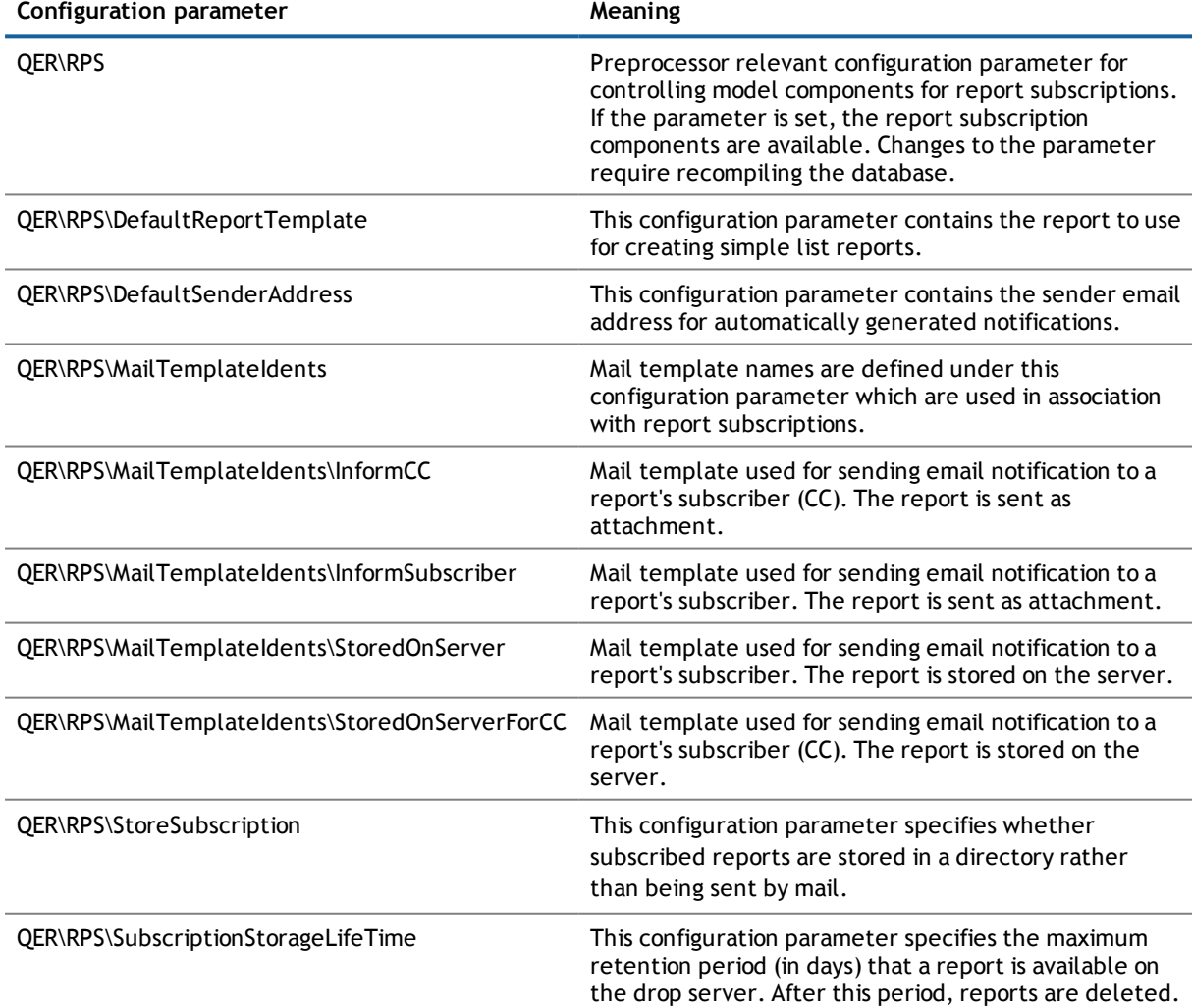

**Table 14: Configuration Parameter for Report Subscriptions**

One Identity Manager 7.1.3 Report Subscriptions Administration Guide Appendix: Configuration Parameters for Subscribable Reports

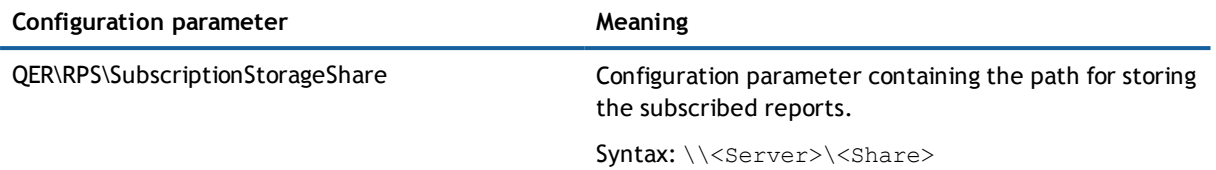

# <span id="page-35-0"></span>**Appendix: Technical Details for Inheriting Subscribable Reports**

An employee can directly obtain subscribable reports. An employee also inherits all subscribable reports (including those passed on) of all roles in which they are a member (table PersonIn<BaseTree>) and the subscribable reports of all roles referenced through foreign key relations (table Person, column UID <BaseTree>). Assignments of subscribable reports to roles are saved in the table <BaseTree>HasRPSReport.

Subscribable reports can be inherited by system roles. For more information, see the Dell One Identity Manager System Roles Administration Guide.

Direct and indirect assignments of subscribable reports to employees are mapped in the table PersonHasRPSReport.

#### **Figure 4: Inheritance with Direct Assignment of Subscribable Reports to Employees**

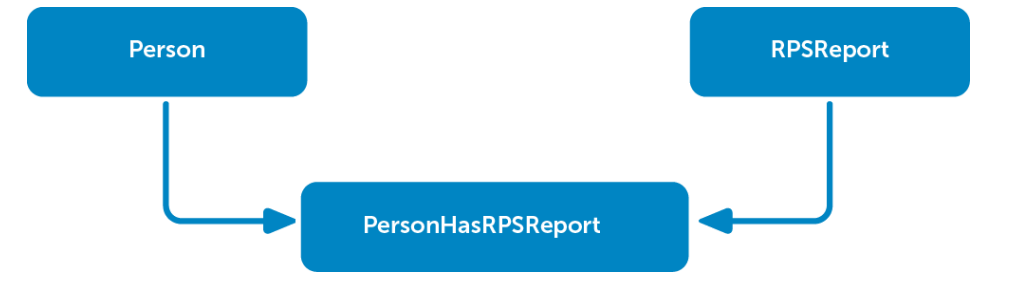

**Figure 5: Inheritance with Indirect Secondary Assignment of Subscribable Reports to Employees**

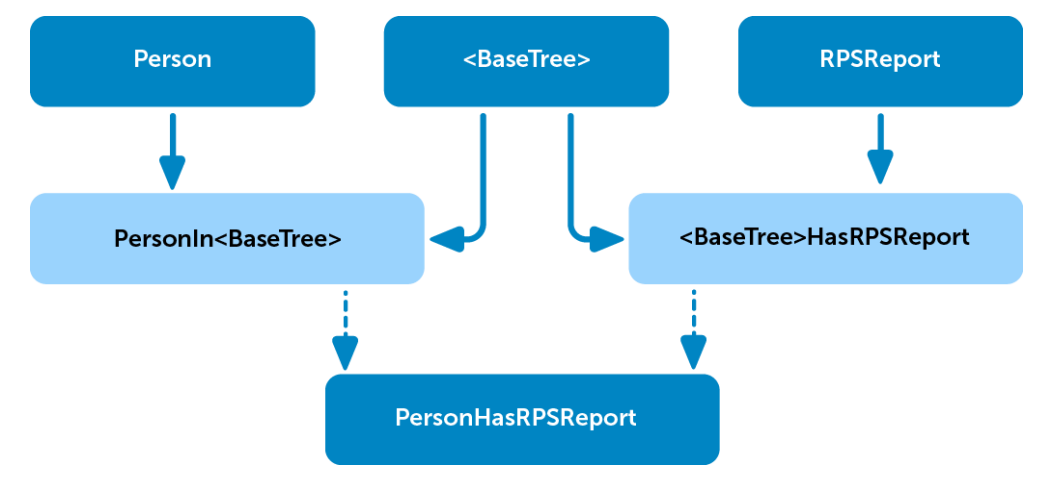

One Identity Manager 7.1.3 Report Subscriptions Administration Guide Appendix: Technical Details for Inheriting Subscribable Reports

#### **Figure 6: Inheritance with Indirect Primary Assignment of Subscribable Reports to Employees**

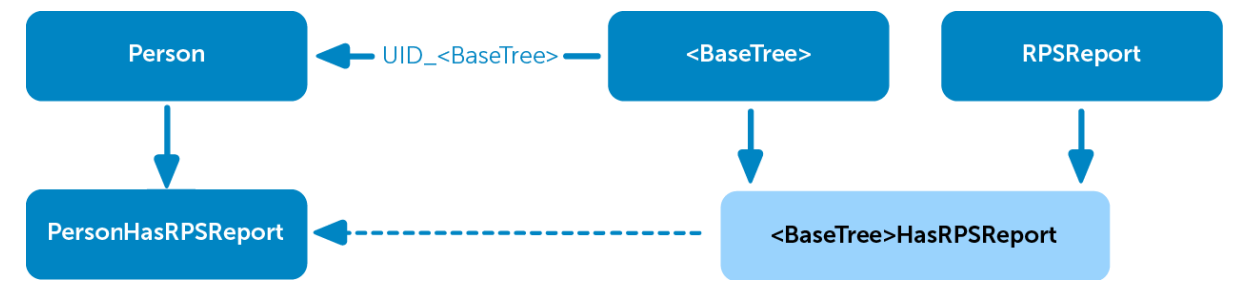

# **About Dell**

<span id="page-37-1"></span><span id="page-37-0"></span>Dell listens to customers and delivers worldwide innovative technology, business solutions and services they trust and value. For more information, visit [www.quest.com.](http://www.quest.com/)

# **Contacting Dell**

<span id="page-37-2"></span>For sales or other inquiries, visit <http://quest.com/company/contact-us.aspx> or call +1 949 754-8000.

## **Technical support resources**

Technical support is available to customers who have purchased Dell software with a valid maintenance contract and to customers who have trial versions. To access the Support Portal, go to [https://support.quest.com/.](https://support.quest.com/)

The Support Portal provides self-help tools you can use to solve problems quickly and independently, 24 hours a day, 365 days a year. In addition, the Support Portal provides direct access to product support engineers through an online Service Request system.

The Support Portal enables you to:

- Create, update, and manage Service Requests (cases)
- View Knowledge Base articles
- Obtain product notifications
- Download software. For trial software, go to [http://quest.com/trials](http://quest.com/trials/).
- View how-to videos
- Engage in community discussions
- Chat with a support engineer

# **Index**

# <span id="page-38-0"></span>**C**

```
calculation schedule
    default schedule 11
    execute immediately 12
    report subscription 11, 13
    set up 11
```
### **N**

notification default mail template [13](#page-12-1) GenerateMail [18](#page-17-1) mail template [13](#page-12-1) report server [32](#page-31-1) repository [32](#page-31-1) save [32](#page-31-1) signature [17](#page-16-0)

### **R**

```
report 5
report parameter
    can be overwritten 23
    condition (calc.) 25
    condition (query) 24
    data source 24
    data type 24
    default value 24
    description 23
    display name 23
    edit 23
    inherit 23
    list of permitted values 24
```
mandatory parameter [23](#page-22-1) multiline [24](#page-23-0) multivalue [24](#page-23-0) overwrite empty value [24](#page-23-0) parameter definition [24](#page-23-0) parameter type [23](#page-22-1) parameter value [24](#page-23-0) sort order [23](#page-22-1) table column (calc.) [25](#page-24-0) table column (query) [24](#page-23-0) value calculation [25](#page-24-0) value range [24](#page-23-0) viewable [23](#page-22-1) Report Parameters inheritance [21](#page-20-0) report subscription [5](#page-4-0) application roles [7](#page-6-0) calculation schedule [11](#page-10-0) display [30](#page-29-1) save [32](#page-31-1) send [32](#page-31-0) user [7](#page-6-0)

### **S**

simple report create [20](#page-19-0) subscribable report [5](#page-4-1) add to IT Shop [28](#page-27-0) add to system role [30](#page-29-0) assign application role [28](#page-27-1) assign to business role [27](#page-26-1) assign to cost center [27](#page-26-0) assign to department [27](#page-26-0) assign to employee [26,](#page-25-0) [29](#page-28-0) assign to location [27](#page-26-0) configuration parameter [34](#page-33-0) copy [18](#page-17-0)

One Identity Manager 7.1.3 Report Subscriptions Administration Guide

Index

create [10](#page-9-0), [18](#page-17-0) disable [31](#page-30-0) disabled [19](#page-18-0) edit [18-19](#page-17-0) for Web Portal [8](#page-7-0) identifier [19](#page-18-0) IT Shop [19](#page-18-0) owner [19](#page-18-0) pass down [36](#page-35-0) prepare [8](#page-7-0) preprocessor condition [19](#page-18-0) report definition [19](#page-18-0) Report Preview [25](#page-24-1) risk index [19](#page-18-0) service item [19](#page-18-0) simple list report [19-20](#page-18-0)